**CONTENTS お問い合わせ方法** 

part 1 **[Amazon 店舗へ パソコンからの場合](#page-1-0)**

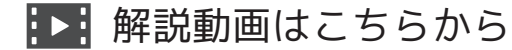

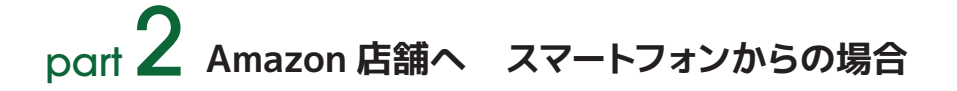

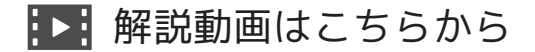

## <span id="page-1-0"></span>**お問い合わせ方法(パソコンからの場合)**

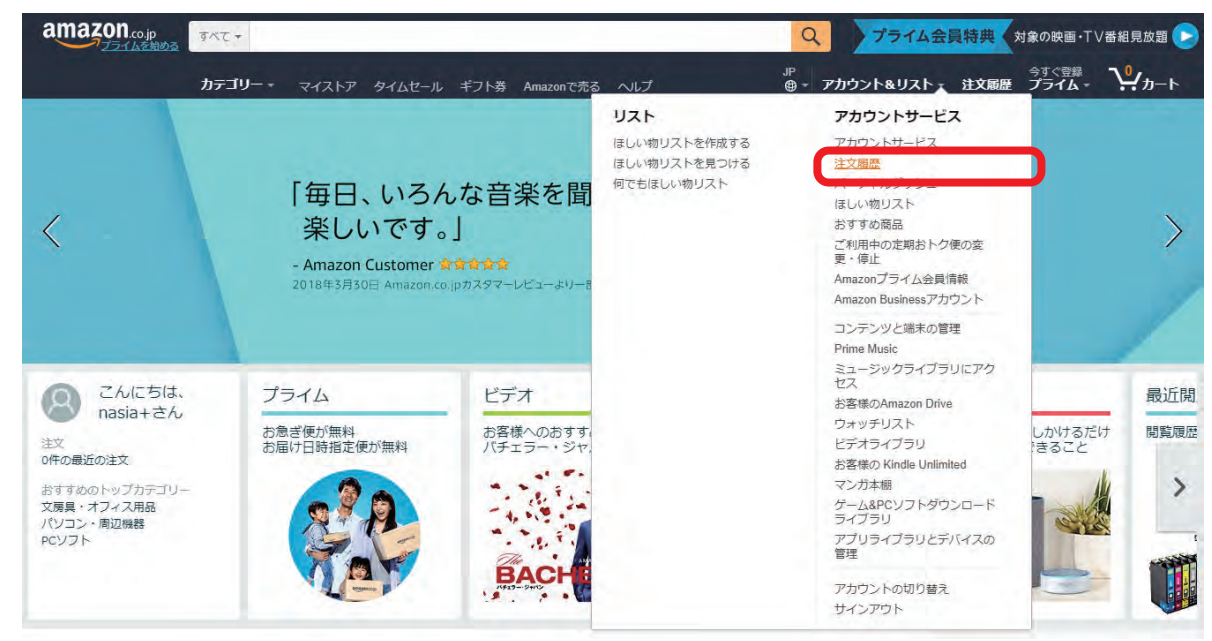

**①amazonのサイト上で「お客様ID」と「パスワード」を入力して、ログインして下さい。 ②画面右上の「アカウント&リスト」の「注文履歴」をクリックします。**

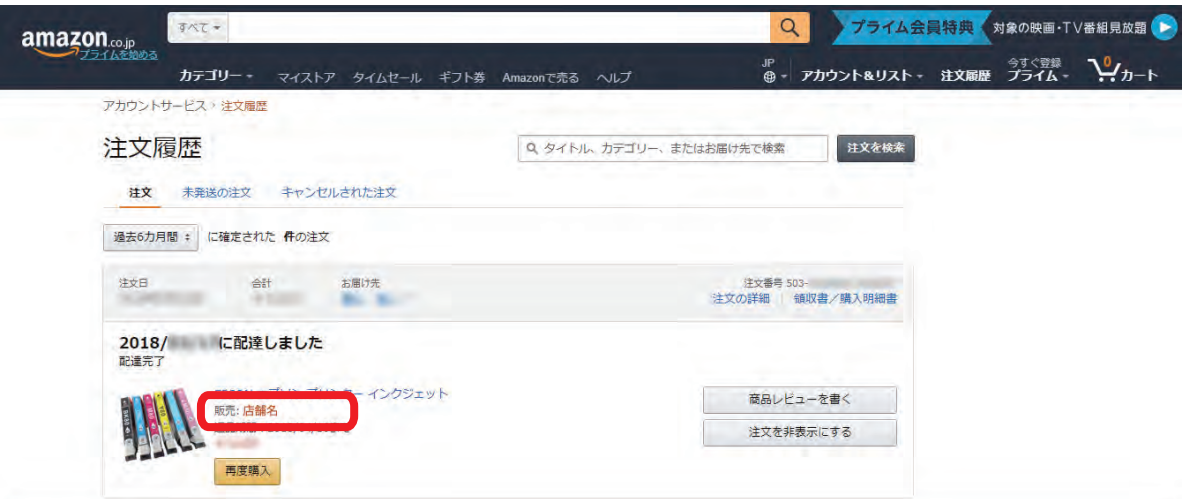

**③該当商品欄の「販売店︓店舗名」をクリックします。**

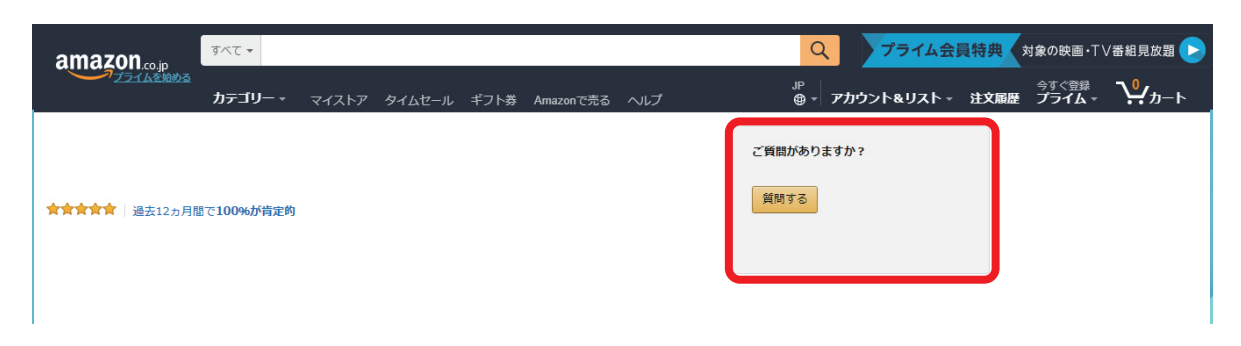

#### **④右側の「質問する」をクリックします。**

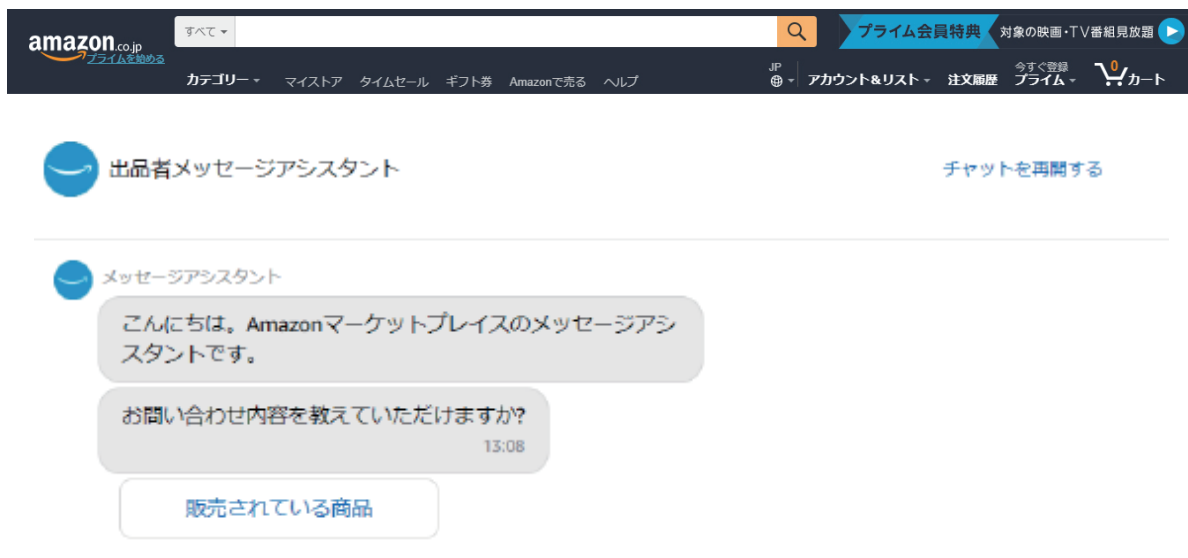

**⑤「お問い合わせ内容」を選択し、ご質問内容を入力してお問い合わせ下さい。 ファイル添付から、トラブルの状態等を撮影し写真を添付することもできます。** ※当店へのメールでのお問い合わせは、年中無休365日受付けております。 ※各製品の専属スタッフが、迅速にご対応いたします。

# <span id="page-3-0"></span>**お問い合わせ方法(スマートフォンからの場合)**

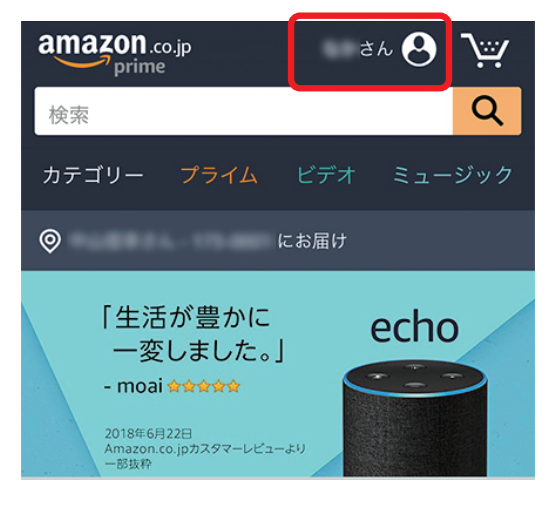

- **①amazonサイトで「お客様ID」と「パ スワード」を入力して、ログインして下 さい。**
- **②画面右上の「アカウントアイコン」を タップします。**

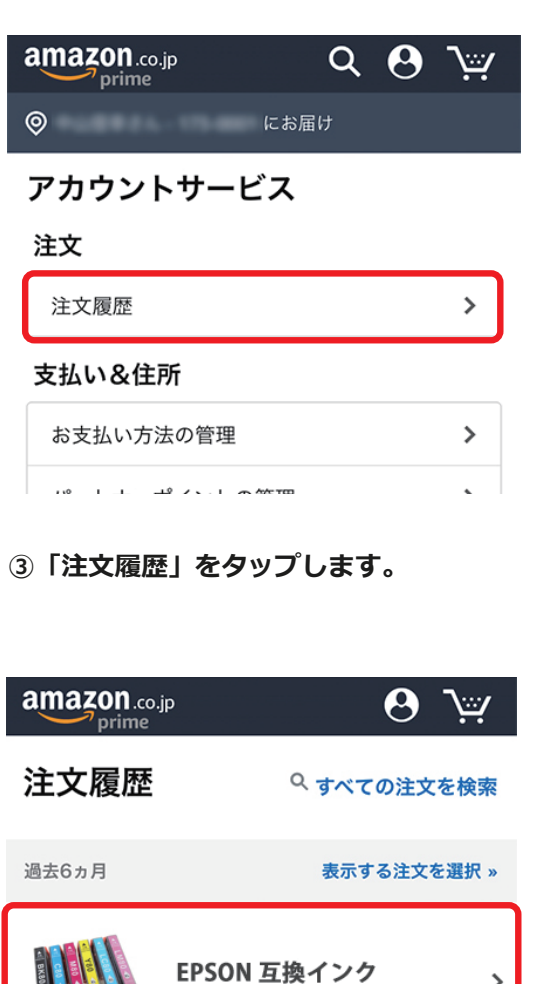

2018/ に配達しました

 $\rightarrow$ 

**④該当商品をタップします。**

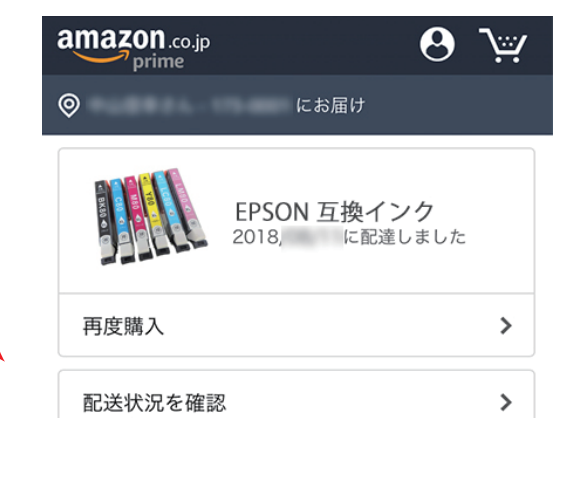

**⑤商品画像の部分(赤枠あたり)をタップ して、商品販売ページへ移動します。**

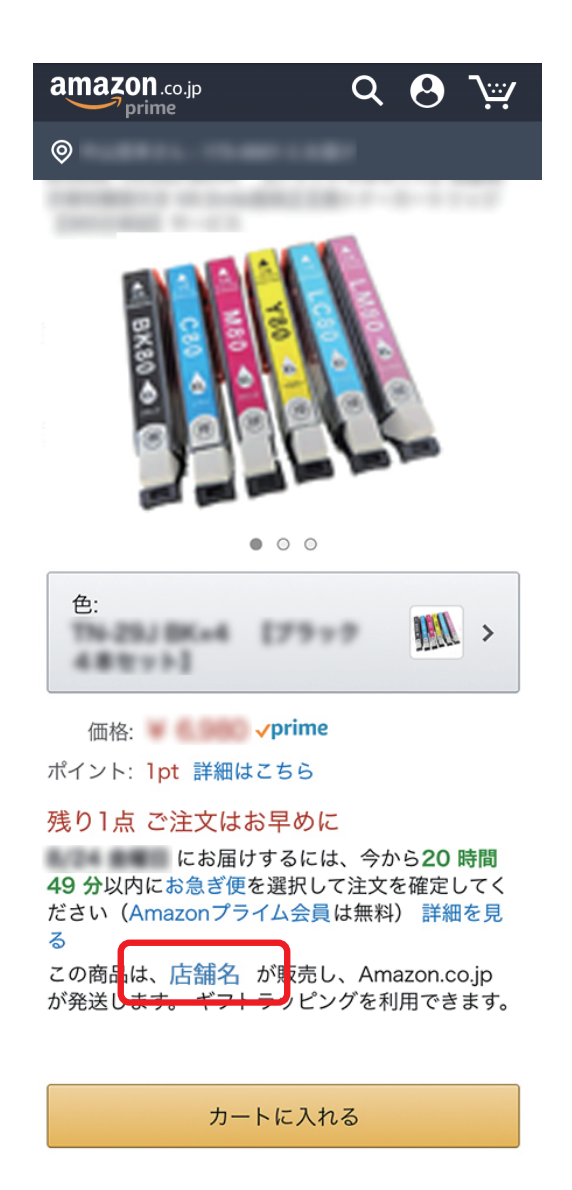

**⑥商品販売ページ下部の「店舗名」をタッ プします。**

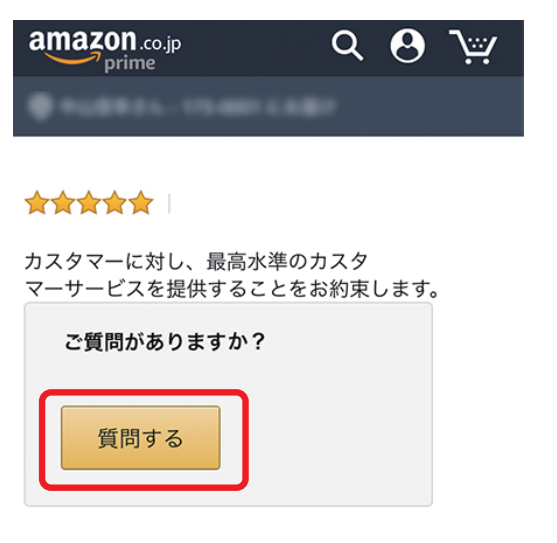

**⑦「質問する」をタップします。**

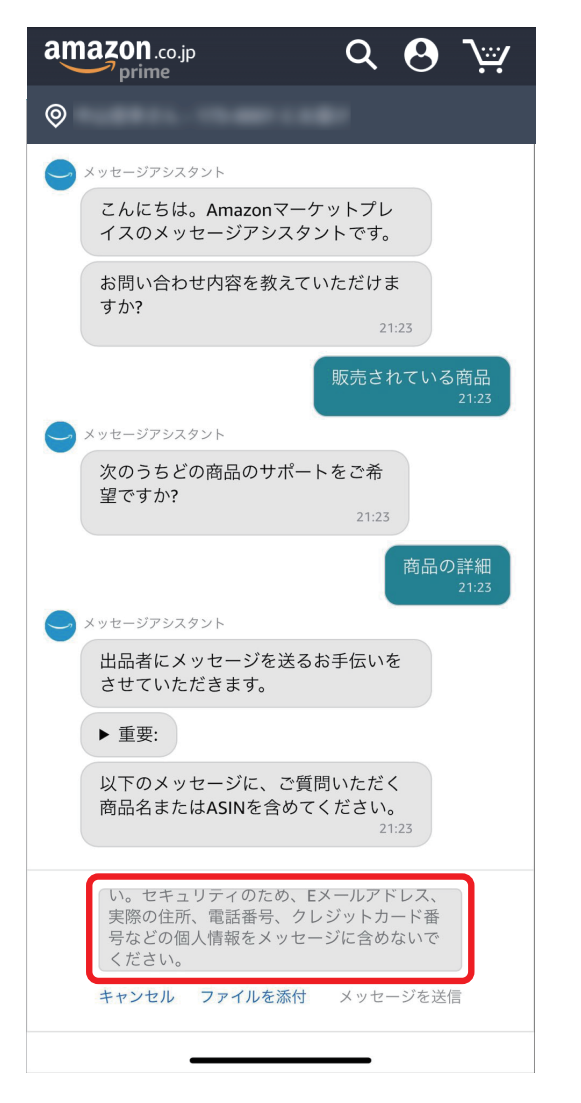

**⑧「お問い合わせ内容」を選択し、赤枠内 をタップしご質問内容を入力してお問い 合わせ下さい。ファイル添付から、トラ ブルの状態等を撮影し写真を添付するこ とができます。**

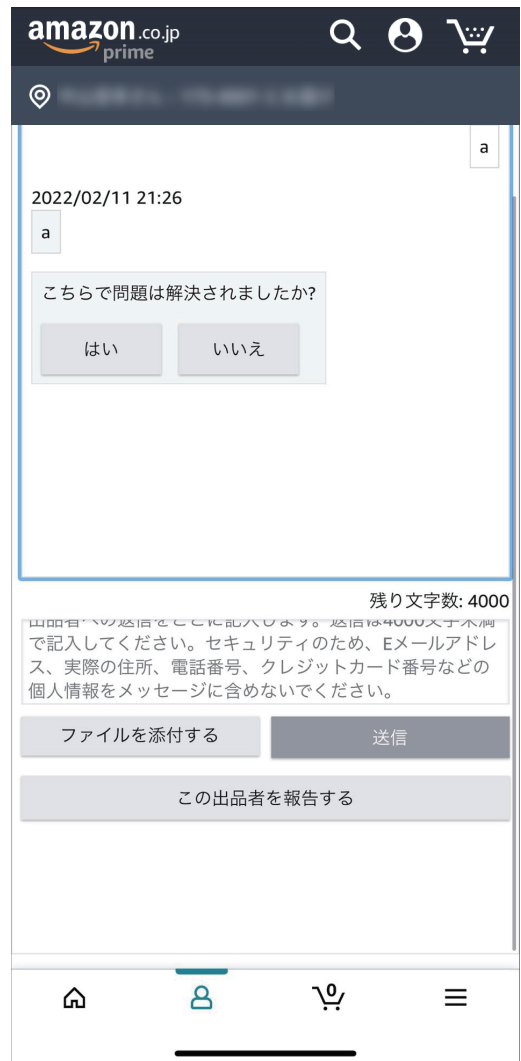

### **※当店へのメールでのお問い合わせは、年 中無休365日受付けております。 ※各製品の専属スタッフが、迅速にご対応 いたします。**